# PROIETTORE DI DATI XJ-V1/XJ-V2

## Guida dell'utilizzatore

- Accertarsi di leggere "Avvertenze per la sicurezza" e "Avvertenze sull'uso" nel documento "Guida di setup", e assicurarsi di utilizzare questo prodotto correttamente.
- Conservare questo manuale in un luogo sicuro per riferimenti futuri.
- Visitare il sito riportato di seguito per la versione più aggiornata di questo manuale e "Guida di setup".

https://world.casio.com/manual/projector/

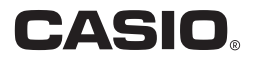

IT

- DLP è un marchio di fabbrica depositato della Texas Instruments degli Stati Uniti.
- HDMI, il logo HDMI e High-Definition Multimedia Interface sono marchi di fabbrica o marchi di fabbrica depositati della HDMI Licensing, LLC.
- XGA è un marchio di fabbrica depositato della IBM Corporation degli Stati Uniti.
- Altri nomi di società e di prodotti possono essere nomi di prodotti o marchi di fabbrica depositati dei rispettivi proprietari.
- Il contenuto di questa Guida dell'utilizzatore è soggetto a modifiche senza preavviso.
- La copia di questo manuale, sia in parte che per intero, è vietata. All'utente è consentito usare questo manuale esclusivamente per uso strettamente personale. Qualsiasi altro utilizzo è vietato senza l'autorizzazione della CASIO COMPUTER CO., LTD.
- La CASIO COMPUTER CO., LTD. non potrà essere ritenuta responsabile per qualsiasi perdita di profitti o reclami da parte di terzi derivanti dall'uso di questo prodotto o di questo manuale.
- La CASIO COMPUTER CO., LTD. non potrà essere ritenuta responsabile per qualsiasi danno o perdita di profitti derivanti dalla perdita dei dati dovuta a malfunzionamento o manutenzione di questo prodotto, o per qualsiasi altro motivo.
- Le schermate di esempio mostrate in questo manuale sono esclusivamente per scopi illustrativi, e potrebbero non essere esattamente uguali alle schermate realmente fornite dal prodotto.

## **Indice**

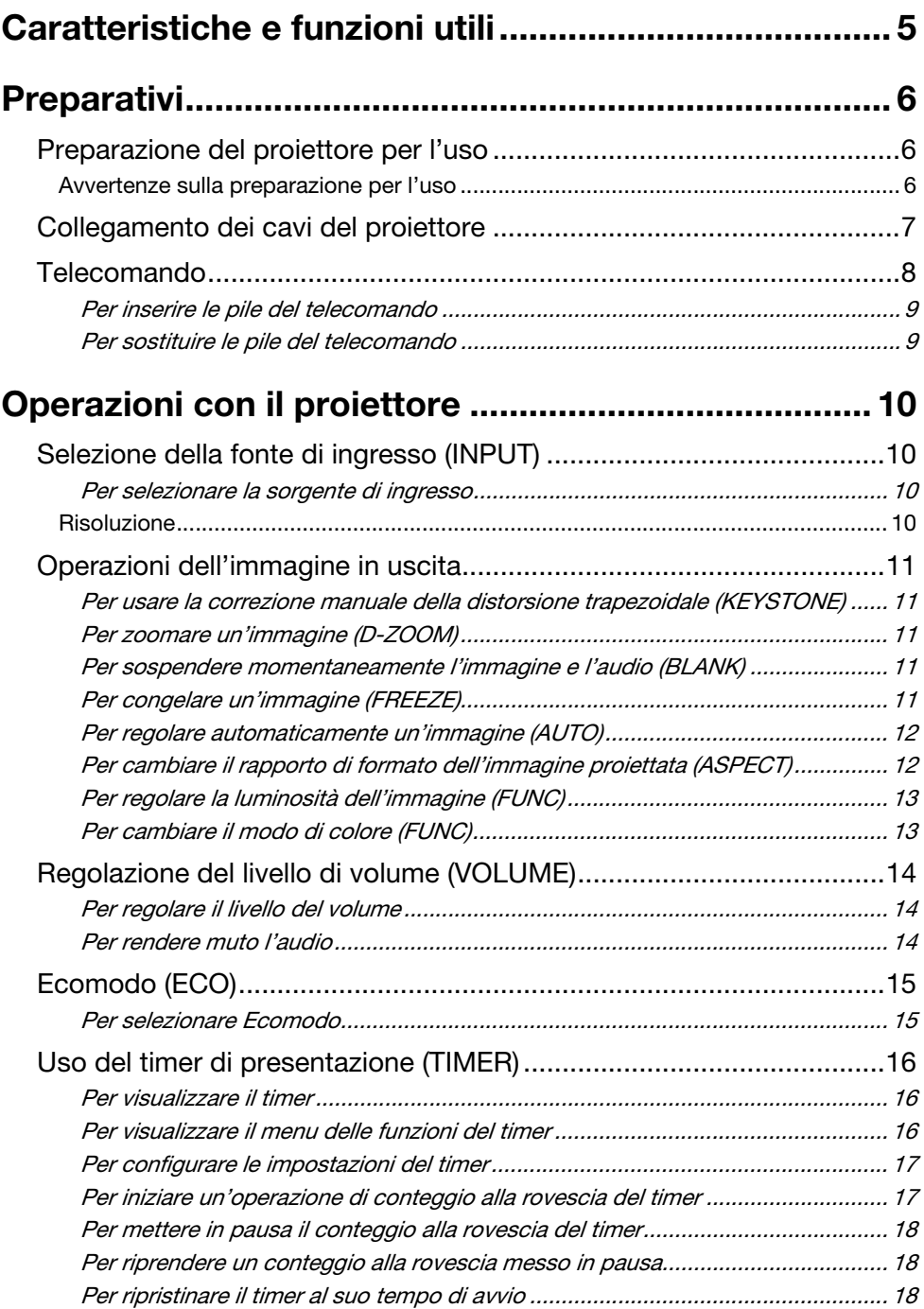

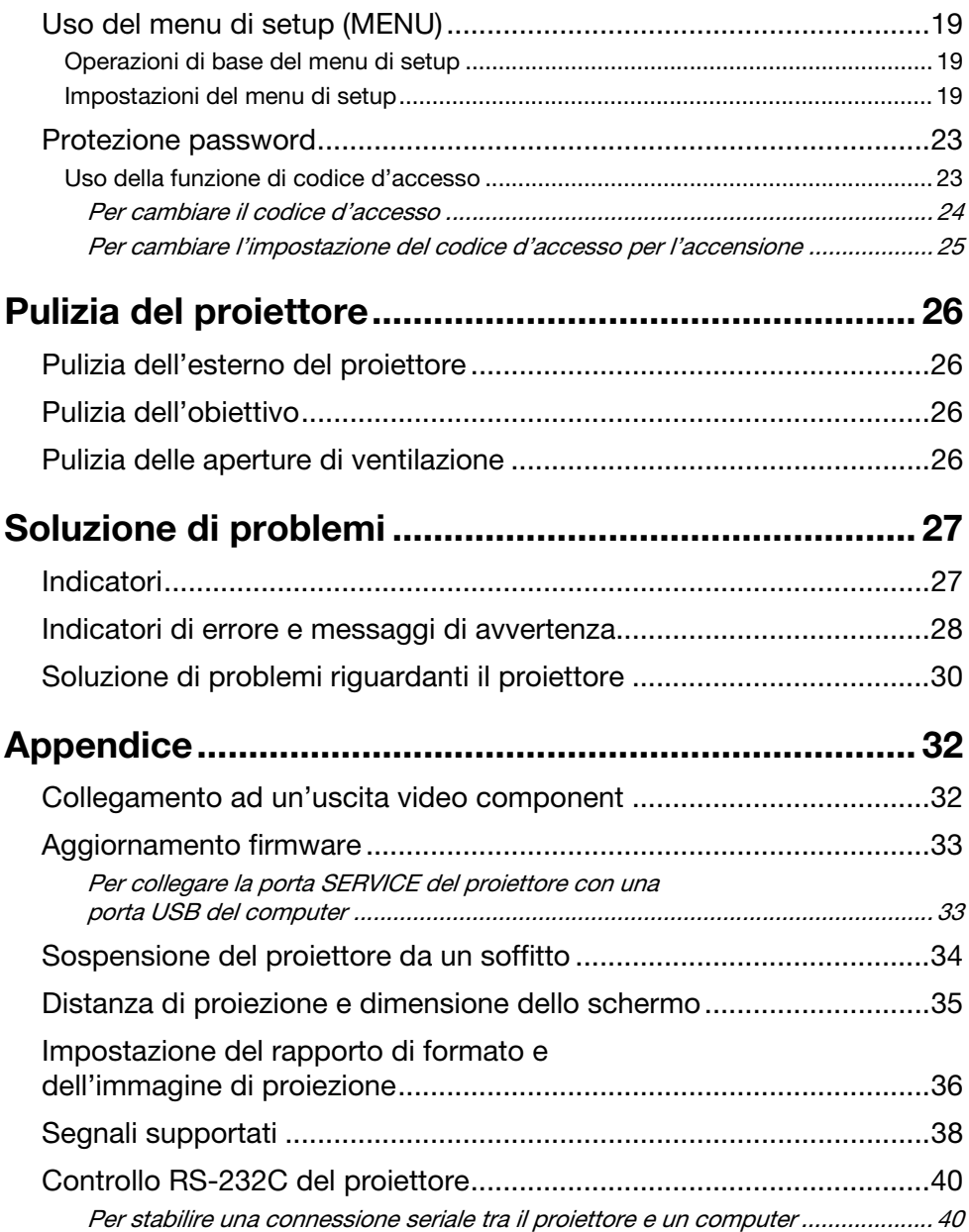

## Caratteristiche e funzioni utili

#### <span id="page-4-0"></span>Sorgente luminosa ibrida esente da mercurio

Una sorgente luminosa ibrida laser e LED originale CASIO fornisce una elevata luminanza fino a 2.700 lumen (XJ-V1)/3.000 lumen (XJ-V2). Questo proiettore non utilizza una lampada a mercurio, per la salvaguardia dell'ambiente.

#### Proiezione senza attesa

Una sorgente luminosa ibrida CASIO raggiunge la massima luminosità immediatamente dopo l'accensione dell'alimentazione, paragonato con un'attesa di circa un minuto che si richiede normalmente con una lampada al mercurio. La sorgente luminosa raggiungerà immediatamente la massima luminosità anche se la si riaccende dopo averla spenta. Una lampada al mercurio richiede un'attesa più lunga in questo caso per raffreddarsi.

#### Ecomodo

È possibile selezionare tra cinque livelli che forniscono combinazioni differenti bilanciando il risparmio di energia con la luminosità di proiezione.

#### Supporto per tre sorgenti di ingresso

Sono supportate le sorgenti di ingresso RGB analogico, video component (Y·Cb·Cr, Y·Pb·Pr), e HDMI.

#### Correzione distorsione trapezoidale verticale

Regolazione manuale per correggere la distorsione trapezoidale verticale (distorsione della forma dell'immagine proiettata quando si proietta dal basso o dall'alto rispetto alla superficie di proiezione) che riporta l'immagine proiettata ad una forma rettangolare.

#### Terminale AUDIO OUT per l'uscita audio

L'ingresso audio tramite il terminale HDMI del proiettore o il terminale AUDIO IN viene messo in uscita dal suo terminale AUDIO OUT. Diffusori amplificati o altri dispositivi possono essere collegati al terminale AUDIO OUT quando si desidera mettere in uscita l'audio da un altro dispositivo tramite il proiettore.

#### Supporto per il montaggio a soffitto e la proiezione da dietro

Il proiettore può essere configurato per proiettare un'immagine con orientamento normale anche quando viene installato capovolto (per la proiezione dal soffitto) o quando si proietta da dietro lo schermo.

#### Accensione istantanea

Il proiettore può essere configurato in modo da accendersi automaticamente e iniziare a proiettare appena esso viene collegato ad una presa di corrente.

#### Aggiornamento firmware

Aggiornamenti firmware (software nella memoria flash ROM del proiettore) possono essere trasferiti al proiettore da un computer come si richiede.

## **Preparativi**

<span id="page-5-0"></span>Questa sezione spiega come scegliere una collocazione per il proiettore, come collegare i suoi cavi, e come eseguire altre operazioni che si richiedono prima del suo uso.

## <span id="page-5-1"></span>Preparazione del proiettore per l'uso

Collocare il proiettore su una scrivania, un tavolo o un supporto che sia stabile e orizzontale. Accertarsi di lasciare uno spazio sufficiente sui lati e sul retro del proiettore per assicurare una ventilazione appropriata. Le illustrazioni riportate sotto mostrano come deve essere orientato il proiettore in rapporto allo schermo per offrire una proiezione ottimale.

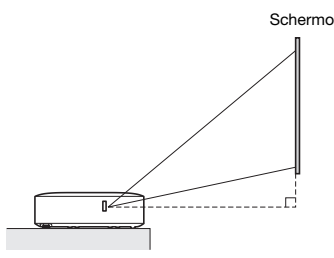

Accertarsi che il proiettore si trovi ad angolo retto rispetto allo schermo.

### <span id="page-5-2"></span>Avvertenze sulla preparazione per l'uso

- Usare una presa di corrente situata a portata di mano che sia facilmente raggiungibile quando si ha bisogno di scollegare il proiettore.
- Non collocare nessun oggetto entro un raggio di 30 cm dal proiettore. Particolare attenzione si richiede per mantenere oggetti lontani dalle aperture di ingresso e di uscita dell'aria di ventilazione del proiettore.
- Il flusso d'aria proveniente da un'apparecchiatura per il condizionamento dell'aria può interagire con il calore che fuoriesce dalla zona circostante l'obiettivo del proiettore, in maniera da far apparire l'effetto di movimento del calore nell'immagine proiettata. Se ciò dovesse accadere, regolare il flusso dell'aria dell'apparecchiatura di condizionamento oppure spostare il proiettore.

## <span id="page-6-0"></span>Collegamento dei cavi del proiettore

Collegare il proiettore ad una presa di corrente e ad un dispositivo della sorgente di ingresso.

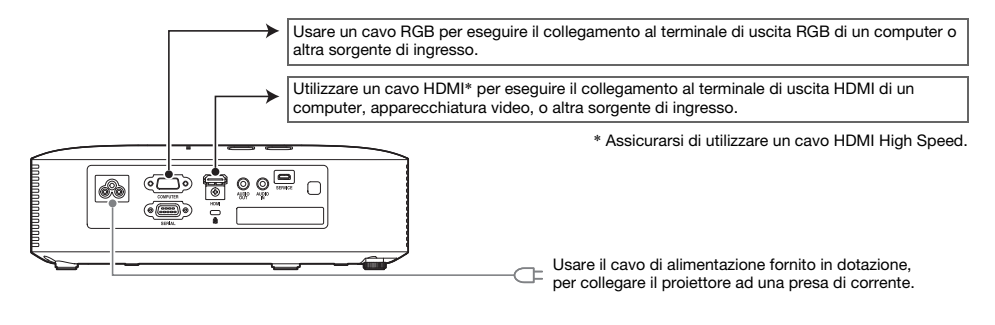

- **Nota** 
	- Per maggiori informazioni sul collegamento video component, vedere "[Collegamento ad](#page-31-1)  [un'uscita video component"](#page-31-1) a pagina [32](#page-31-1).
	- Per informazioni su come collegare RS-232C per il controllo del proiettore, vedere "[Controllo](#page-39-0)  [RS-232C del proiettore](#page-39-0)" (pagina [40](#page-39-0)).
	- Per informazioni su come eseguire il collegamento per aggiornare il firmware del proiettore, vedere "[Aggiornamento firmware"](#page-32-0) (pagina [33\)](#page-32-0).

## <span id="page-7-0"></span>**Telecomando**

Le operazioni del proiettore vengono eseguite usando il telecomando fornito in dotazione. Quando si eseguono le operazioni con i tasti del telecomando, puntare l'emettitore dei segnali del telecomando verso uno dei ricevitori dei segnali sul proiettore. Il campo di azione massimo del segnale del telecomando è di circa 5 metri (tra l'emettitore dei segnali e il ricevitore).

- $\bigcirc$ INDI P  $\circ$ (3)  $\overline{4}$  $\circ$
- 1 Emettitore dei segnali del telecomando
- 2 Tasto [P] (Alimentazione)
	- Accende o spegne l'alimentazione.
- 3 Tasto [ESC]

Premere per uscire dal menu attualmente visualizzato o per annullare un'operazione.

- 4 Tasti del cursore ( $\blacktriangle/\blacktriangledown/\blacktriangle$ ), tasto [ENTER] Usare i tasti del cursore per spostarsi tra le voci di menu, e per cambiare i valori di impostazione. Premere il tasto [ENTER] per selezionare una voce di menu o per eseguire una funzione.
- 5 Ciascuno di questi tasti ha una funzione specifica prefissata. Per i dettagli, vedere le sezioni che descrivono le operazioni con i tasti ripotate in "[Operazioni con il proiettore](#page-9-0)" (pagine da [10](#page-9-0) a [25\)](#page-24-0). Per informazioni sul tasto [MENU], ad esempio, vedere ["Uso del menu di setup \(MENU\)"](#page-18-0) (pagina [19](#page-18-0)).

#### **O** Importante!

 Per evitare che le pile si scarichino, conservare il telecomando in modo che i suoi tasti non vengano premuti inavvertitamente.

### **O**Nota -

Le specifiche tecniche sono soggette a cambiamento senza preavviso.

### <span id="page-8-0"></span>Per inserire le pile del telecomando

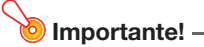

Accertarsi di utilizzare solo pile alcaline.

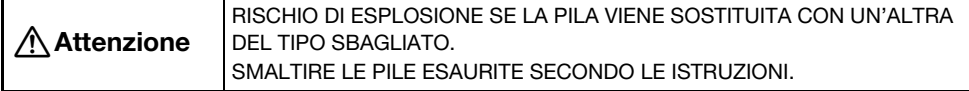

1. Aprire il coperchio del vano pile sul retro del telecomando.

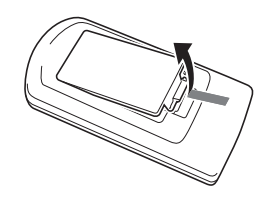

2. Inserire due pile nuove. assicurandosi che i loro terminali positivo (+) e negativo (–) siano orientati correttamente.

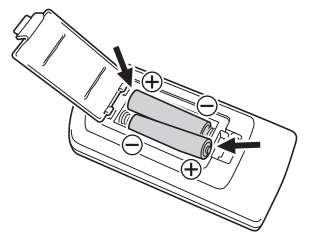

3. Chiudere il coperchio del vano pile sul retro del telecomando.

### <span id="page-8-1"></span>Per sostituire le pile del telecomando

Aprire il coperchio del vano pile sul retro del telecomando, sostituire le pile esaurite con quelle nuove, e quindi chiudere il coperchio del vano pile.

## Operazioni con il proiettore

<span id="page-9-0"></span>Questa sezione spiega come usare il telecomando per eseguire le operazioni del proiettore.

## <span id="page-9-1"></span>Selezione della fonte di ingresso (INPUT)

### <span id="page-9-2"></span>Per selezionare la sorgente di ingresso

- 1. Premere il tasto [INPUT].
- 2. Sulla finestra di dialogo "Immissione" che appare, usare i tasti [INPUT], [ $\blacktriangle$ ] e [ $\blacktriangledown$ ] per selezionare la sorgente di ingresso che si desidera, e quindi premere il tasto [ENTER].
	- Se non si preme il tasto [ENTER], il proiettore applicherà automaticamente la sorgente di ingresso attualmente selezionata dopo circa due secondi.
	- Il nome della sorgente di ingresso da voi selezionata apparirà nell'angolo in alto a destra dello schermo di proiezione per qualche secondo.
	- Il messaggio "Segnale assente" apparirà se nessun segnale in ingresso può essere selezionato.

### <span id="page-9-3"></span>**Risoluzione**

La risoluzione video di questo proiettore è fissa a XGA (1024 × 768 pixel). Le immagini potrebbero apparire scadenti, il testo e altre figure potrebbero risultare difficili da leggere, o potrebbe apparire un motivo di interferenza se il segnale in ingresso proveniente da un computer non corrisponde alla risoluzione video del proiettore. Se ciò dovesse accadere, cambiare l'impostazione della risoluzione di uscita del computer in modo che corrisponda alla risoluzione video del proiettore. Riferirsi alla documentazione dell'utente in dotazione al vostro computer per i dettagli sul cambio delle sue impostazioni.

## <span id="page-10-0"></span>Operazioni dell'immagine in uscita

### <span id="page-10-1"></span>Per usare la correzione manuale della distorsione trapezoidale (KEYSTONE)

Il proiettore è dotato di una funzione di correzione trapezoidale che previene la distorsione dell'immagine proiettata quando si esegue la proiezione da una posizione angolata. È possibile utilizzare i tasti [KEYSTONE +] e [KEYSTONE –] per regolare manualmente la correzione trapezoidale.

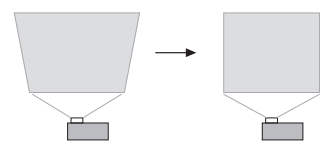

### <span id="page-10-2"></span>Per zoomare un'immagine (D-ZOOM)

- 1. Premere il tasto [D-ZOOM +].
	- In questo modo si ingrandirà il centro dell'immagine proiettata di un passo.
- 2. Per ingrandire di più il centro dell'immagine proiettata, premere di nuovo il tasto [D-ZOOM +]. Per diminuire, premere il tasto [D-ZOOM –].
	- Ogni pressione di [D-ZOOM +] ingrandisce l'immagine (aumenta il fattore dello zoom), mentre [D-ZOOM –] diminuisce l'immagine. Mantenendo premuto uno dei due tasti, si scorre in modo continuo il fattore dello zoom.
- **3.** Mentre un'immagine è zumata, usare i tasti [ $\blacktriangle$ ], [ $\blacktriangledown$ ], [ $\blacktriangleleft$ ] e [ $\blacktriangleright$ ] per scorrere la visione alle altre parti dell'immagine.
- 4. Per uscire dall'operazione di zoom, premere il tasto [ESC].

### <span id="page-10-3"></span>Per sospendere momentaneamente l'immagine e l'audio (BLANK)

- 1. Premere il tasto [BLANK].
	- In questo modo si sospende la schermata visualizzando l'immagine della schermata vuota specificata dall'impostazione del menu di setup "Schermata vuota" (pagina [21\)](#page-20-0) e si rende muto l'audio.
- 2. Per riprendere l'immagine e l'audio normali, premere il tasto [BLANK] (o il tasto [ESC]).

### <span id="page-10-4"></span>Per congelare un'immagine (FREEZE)

Premere il tasto [FREEZE] per congelare l'immagine attuale della sorgente di ingresso. Per ritornare all'immagine in tempo reale della sorgente di ingresso, premere di nuovo il tasto [FREEZE] o premere il tasto [ESC].

### <span id="page-11-0"></span>Per regolare automaticamente un'immagine (AUTO)

Premere il tasto [AUTO].

- Premendo il tasto [AUTO] si regola automaticamente la frequenza e la fase concordemente con il segnale in ingresso, il che può ridurre lo sfarfallio ed altri problemi delle immagini proiettate.
- Questa operazione è supportata mentre la sorgente di ingresso è Computer (RGB).

### <span id="page-11-1"></span>Per cambiare il rapporto di formato dell'immagine proiettata (ASPECT)

Premere il tasto [ASPECT] per scorrere ciclicamente le impostazioni del rapporto di formato per l'immagine proiettata.

La tabella riportata sotto mostra le impostazioni disponibili per ciascun tipo di sorgente di ingresso.

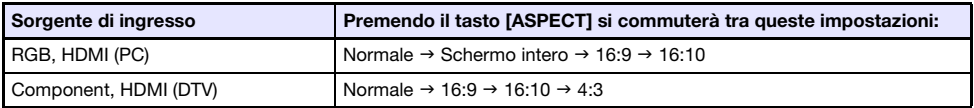

#### Descrizione di ciascuna impostazione

- Normale: Proietta alla dimensione massima possibile del proiettore mantenendo il rapporto di formato del segnale in ingresso. Schermo intero: Proietta alla dimensione massima possibile del proiettore ingrandendo o riducendo il
- segnale in ingresso. 16:9: Questa impostazione specifica un rapporto di formato di 16:9, che è uguale allo schermo cinematografico, TV ad alta definizione, ecc. Usando questa impostazione quando il segnale in ingresso è di un'immagine 16:9 che è stata ristretta ad un'immagine 4:3, l'immagine viene visualizzata con il suo normale rapporto di formato di 16:9. 16:10: Questa impostazione specifica un rapporto di formato di 16:10. Usare questa
- impostazione per regolare l'immagine per la proiezione su uno schermo con rapporto di formato di 16:10.
- 4:3: Indifferentemente dal rapporto di formato del segnale in ingresso, l'immagine viene sempre ridimensionata ad un rapporto di formato di 4:3 per la proiezione.

#### Nota

- Per i dettagli su come l'impostazione del rapporto di formato influisce sull'immagine proiettata, vedere ["Impostazione del rapporto di formato e dell'immagine di proiezione](#page-35-0)" (pagina [36](#page-35-0)).
- È anche possibile cambiare il rapporto di formato usando l'impostazione del menu di setup "Impostazioni schermo  $\rightarrow$  Rapporto di formato" (pagina [20\)](#page-19-0).

Importante!

 Notare che l'ingrandimento o la riduzione della dimensione di un'immagine mediante il tasto [ASPECT] per scopi commerciali o presentazioni pubbliche può costituire una violazione del copyright legalmente protetto del detentore del copyright del materiale originale.

### <span id="page-12-0"></span>Per regolare la luminosità dell'immagine (FUNC)

- 1. Premere il tasto [FUNC]. Sul menu che appare, selezionare "Luminosità" e quindi premere il tasto [ENTER].
- 2. Sulla schermata di regolazione luminosità che appare, usare i tasti  $[4]$  e  $[6]$  per regolare la luminosità.
- 3. Per nascondere la finestra, premere il tasto [ESC].

### <span id="page-12-1"></span>Per cambiare il modo di colore (FUNC)

- 1. Premere il tasto [FUNC]. Sul menu che appare, selezionare "Modo colore" e quindi premere il tasto [ENTER].
	- Questa operazione visualizza la finestra di selezione del modo di colore. Il modo di colore attualmente selezionato è quello con la casella segnalata (riempita).
- 2. Usare i tasti [ $\Pi$ ] e [ $\triangle$ ] per spostare l'evidenziatura sul modo di colore che si desidera selezionare, e quindi premere il tasto [ENTER].
	- Questa operazione selezionerà la casella accanto al nome del modo di colore evidenziato.
	- Per maggiori dettagli su quello che esegue ciascun modo di colore, vedere "Regolazione immagine  $1 \rightarrow$  Modo colore" (pagina [20\)](#page-19-1).
- 3. Per nascondere la finestra, premere il tasto [ESC].

#### Importante!

- Il modo di colore non può essere selezionato nei casi seguenti.
	- Quando "No" è selezionato per l'impostazione di Ecomodo (pagina [15](#page-14-0))

## <span id="page-13-0"></span>Regolazione del livello di volume (VOLUME)

È possibile usare i tasti [VOLUME +] e [VOLUME –] sul telecomando per regolare il livello di volume dell'audio messo in uscita dal terminale AUDIO OUT.

### <span id="page-13-1"></span>Per regolare il livello del volume

- 1. Premere il tasto [VOLUME +] o [VOLUME –]. Questa operazione fa apparire la schermata "Volume" sull'immagine proiettata.
- 2. Premere il tasto [VOLUME +] per alzare il volume, o il tasto [VOLUME –] per abbassare il volume.
- 3. Dopo che l'impostazione è come si desidera, premere il tasto [ESC].

### <span id="page-13-2"></span>Per rendere muto l'audio

- 1. Premere il tasto [VOLUME +] o [VOLUME –] per visualizzare la schermata "Volume".
- 2. Premere il tasto [ENTER]. Questa operazione interrompe l'uscita dal diffusore.
- 3. Per ripristinare l'audio, premere il tasto [VOLUME +] o [VOLUME –].

## <span id="page-14-0"></span>Ecomodo (ECO)

Le seguenti impostazioni di Ecomodo sono disponibili per specificare se la priorità deve essere data al funzionamento a basso consumo, bassa rumorosità, o alla luminosità di proiezione.

- Sì : Abilita la regolazione manuale per bilanciare le neccesità di basso consumo, funzionamento silenzioso e luminosita di proiezione.
- No: Dà la massima priorità alla luminosità di proiezione.

### <span id="page-14-1"></span>Per selezionare Ecomodo

#### 1. Premere il tasto [ECO].

Questa operazione fa apparire la finestra "Ecomodo" sullo schermo di proiezione.

- 2. Usare i tasti  $[4]$  e  $[4]$  per selezionare l'impostazione che si desidera. Se qui si seleziona "Sì", andare al punto 3. Se si seleziona "No", saltare al punto 4.
- 3. Eseguire i punti riportati di seguito per regolare il "Livello Eco" (il bilanciamento tra basso consumo, funzionamento silenzioso e luminosità di proiezione).
	- 1 Premere il tasto [T] per spostare l'evidenziatura su Livello Eco.
	- ② Usare i tasti [◀] e [▶] per regolare il Livello Eco all'impostazione che si desidera. Un numero minore di segni *d*a priorità più elevata alla luminsità di proiezione. Un numero più grande dà maggiore priorità al basso consumo, funzionamento silenzioso.

#### 4. Per nascondere la finestra, premere il tasto [ESC].

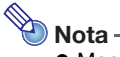

 Mentre è selezionato "No" per l'impostazione di Ecomodo, è anche possibile specificare se deve essere data evidenza alla luminosità o al colore. Per i dettagli, vedere "Regolazione immagine 1  $\rightarrow$  Ecomodo No" (pagina [20\)](#page-19-2).

## <span id="page-15-0"></span>Uso del timer di presentazione (TIMER)

Il timer di presentazione mostra un conteggio alla rovescia da un valore di tempo preimpostato. È possibile utilizzarlo per tenere una traccia di quanto tempo è trascorso durante la presentazione, e per limitare una presentazione ad un determinato periodo di tempo. È possibile configurare il timer di presentazione in modo che esso venga visualizzato nell'immagine proiettata.

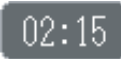

### <span id="page-15-1"></span>Per visualizzare il timer

Quando il timer non è visualizzato sull'immagine proiettata, premere una volta il tasto [TIMER]. Il timer apparirà per circa cinque secondi, e quindi scomparirà automaticamente se è selezionato "No" per l'impostazione "Visualizzazione continua" sul menu delle funzioni del timer.

### <span id="page-15-2"></span>Per visualizzare il menu delle funzioni del timer

Quando il timer non è visualizzato sull'immagine proiettata, premere due volte il tasto [TIMER]. Se il timer è visualizzato, premere una volta il tasto [TIMER].

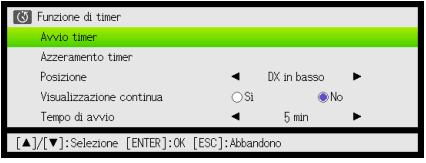

Usare questo menu per avviare, mettere in pausa, riprendere, e azzerare il timer, ed inoltre per configurare varie impostazioni del timer.

### <span id="page-16-0"></span>Per configurare le impostazioni del timer

- 1. Usare il tasto [TIMER] per visualizzare il menu delle funzioni del timer.
- 2. Usare i tasti [V] e [▲] per selezionare l'impostazione di "Posizione", "Visualizzazione continua", o "Tempo di avvio", e quindi cambiare le impostazioni come descritto nella tabella sotto.

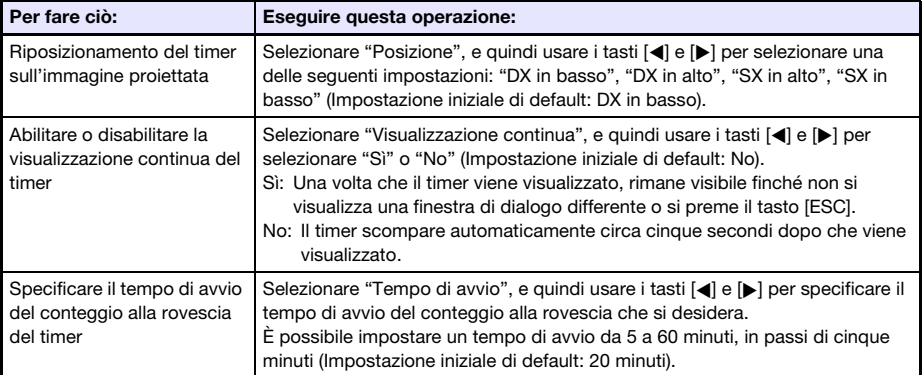

#### 3. Per salvare le impostazioni e chiudere il menu delle funzioni del timer, premere [ESC].

 $\bullet$  Per avviare il timer immediatamente dopo il cambio delle sue impostazioni, usare [▼] e [▲] per selezionare "Avvio timer" sul menu delle funzioni del timer, e quindi premere il tasto [ENTER] prima di premere [ESC] nel passo riportato sopra.

### <span id="page-16-1"></span>Per iniziare un'operazione di conteggio alla rovescia del timer

1. Usare il tasto [TIMER] per visualizzare il menu delle funzioni del timer.

#### **2.** Selezionare "Avvio timer" e quindi premere il tasto [ENTER].

- Questa operazione chiuderà il menu delle funzioni del timer e darà inzio al conteggio alla rovescia del timer.
- Dopo che il conteggio alla rovescia raggiunge 00:00, inizierà un'operazione di conteggio ulteriore di 60 minuti (da –00:01 a –60:00). Le cifre visualizzate del timer sono di colore rosso (indicanti che la presentazione è scaduta) durante un'operazione di conteggio ulteriore.

### <span id="page-17-0"></span>Per mettere in pausa il conteggio alla rovescia del timer

- 1. Usare il tasto [TIMER] per visualizzare il menu delle funzioni del timer.
- 2. Selezionare "Timer in pausa" e quindi premere il tasto [ENTER].

### <span id="page-17-1"></span>Per riprendere un conteggio alla rovescia messo in pausa

- 1. Usare il tasto [TIMER] per visualizzare il menu delle funzioni del timer.
- 2. Selezionare "Riavvio timer" e quindi premere il tasto [ENTER].

### <span id="page-17-2"></span>Per ripristinare il timer al suo tempo di avvio

- 1. Usare il tasto [TIMER] per visualizzare il menu delle funzioni del timer.
- 2. Selezionare "Azzeramento timer" e quindi premere il tasto [ENTER].
	- Questa operazione ripristina il tempo all'impostazione del "Tempo di avvio".

## <span id="page-18-0"></span>Uso del menu di setup (MENU)

Premendo il tasto [MENU], si visualizza sullo schermo di proiezione il menu di setup mostrato sotto. È possibile usare questo menu per regolare la luminosità, contrasto e altre impostazioni delle immagini proiettate, e per cambiare le impostazioni del proiettore.

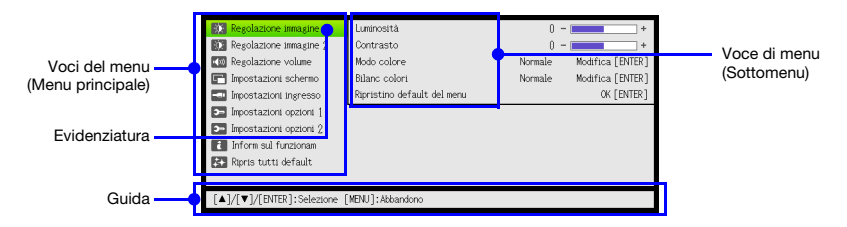

La guida mostra le operazioni con i tasti che possono essere eseguite per la voce di menu attualmente selezionata (evidenziata).

### <span id="page-18-1"></span>Operazioni di base del menu di setup

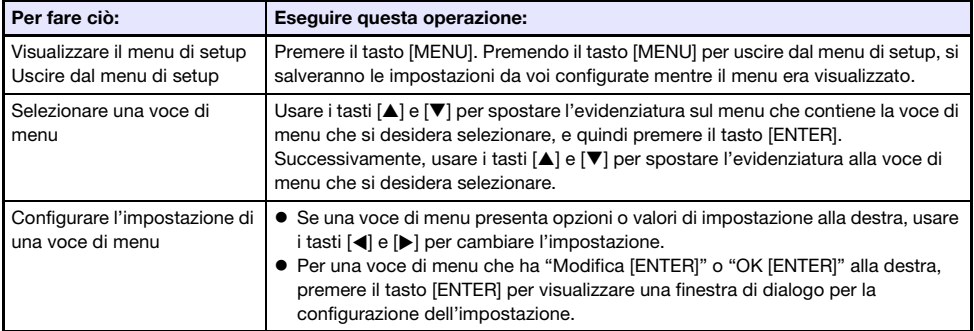

### <span id="page-18-2"></span>Impostazioni del menu di setup

- Una o più lettere (come ad esempio RC) dopo il nome della voce di menu indica una voce che è disponibile solo quando viene selezionata una o più particolari sorgenti di ingresso. Le lettere indicano la sorgente(i) d'ingresso dove la voce di menu è disponibile.
	- R: ingresso RGB, C: ingresso Component, H: ingresso HDMI (PC), D: ingresso HDMI (DTV)
- Una voce di menu che non ha nessuna lettera dopo di essa sarà disponibile indifferentemente dalla sorgente di ingresso.
- L'impostazione iniziale di default è indicata da un asterisco (\*).

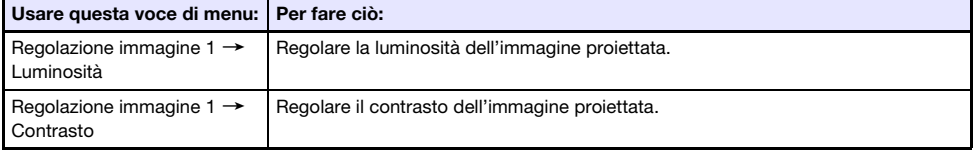

<span id="page-19-3"></span><span id="page-19-2"></span><span id="page-19-1"></span><span id="page-19-0"></span>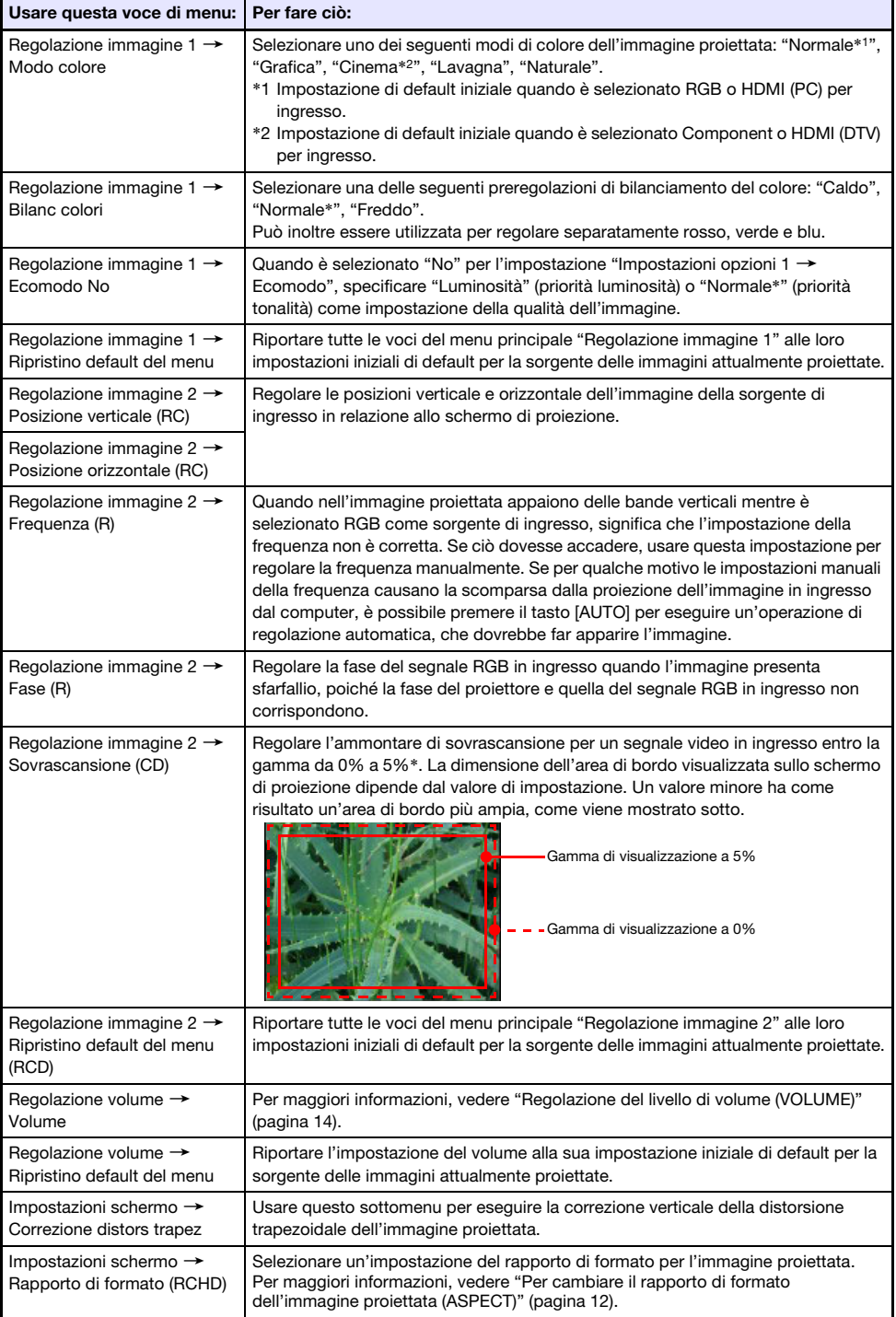

<span id="page-20-2"></span><span id="page-20-1"></span><span id="page-20-0"></span>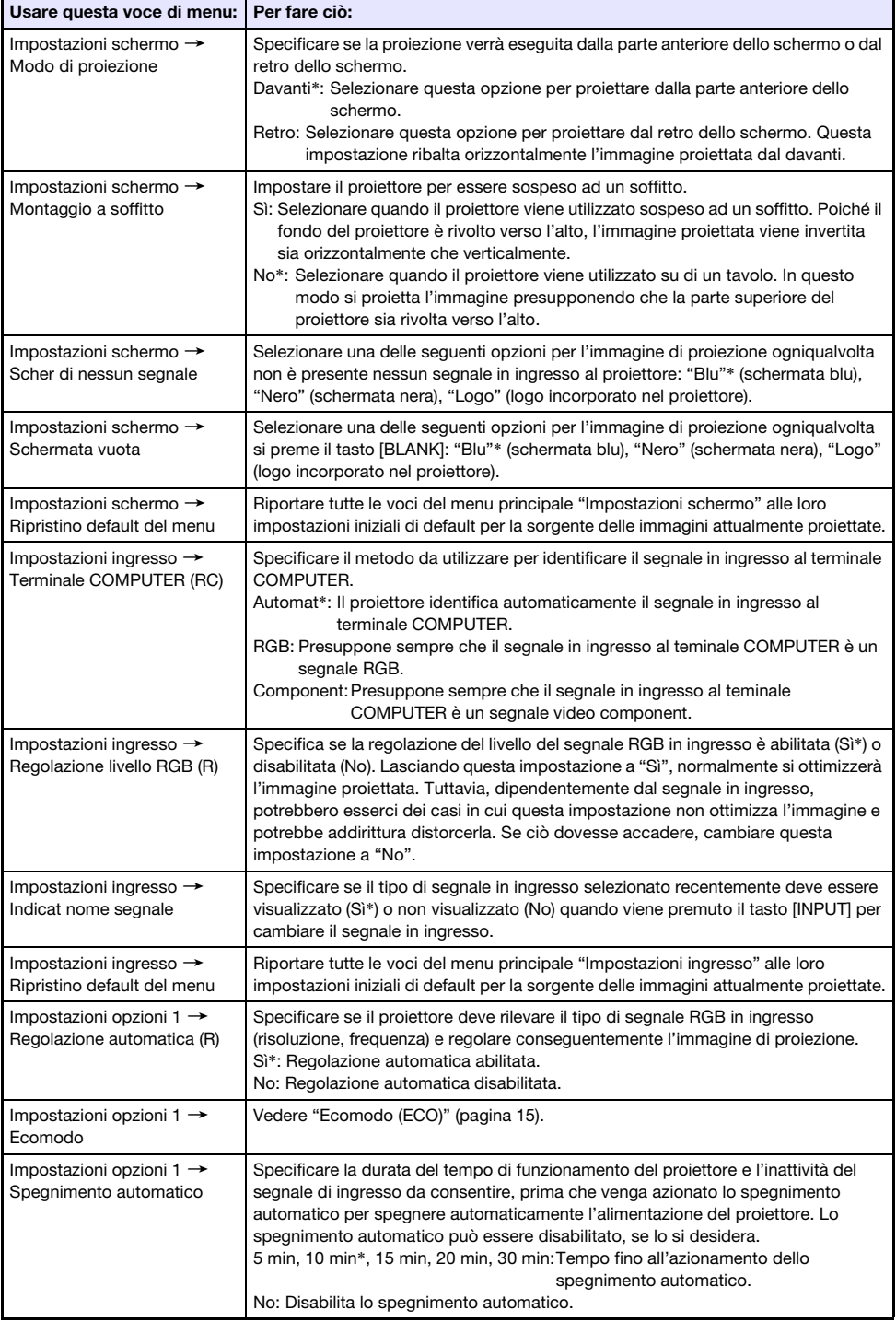

<span id="page-21-0"></span>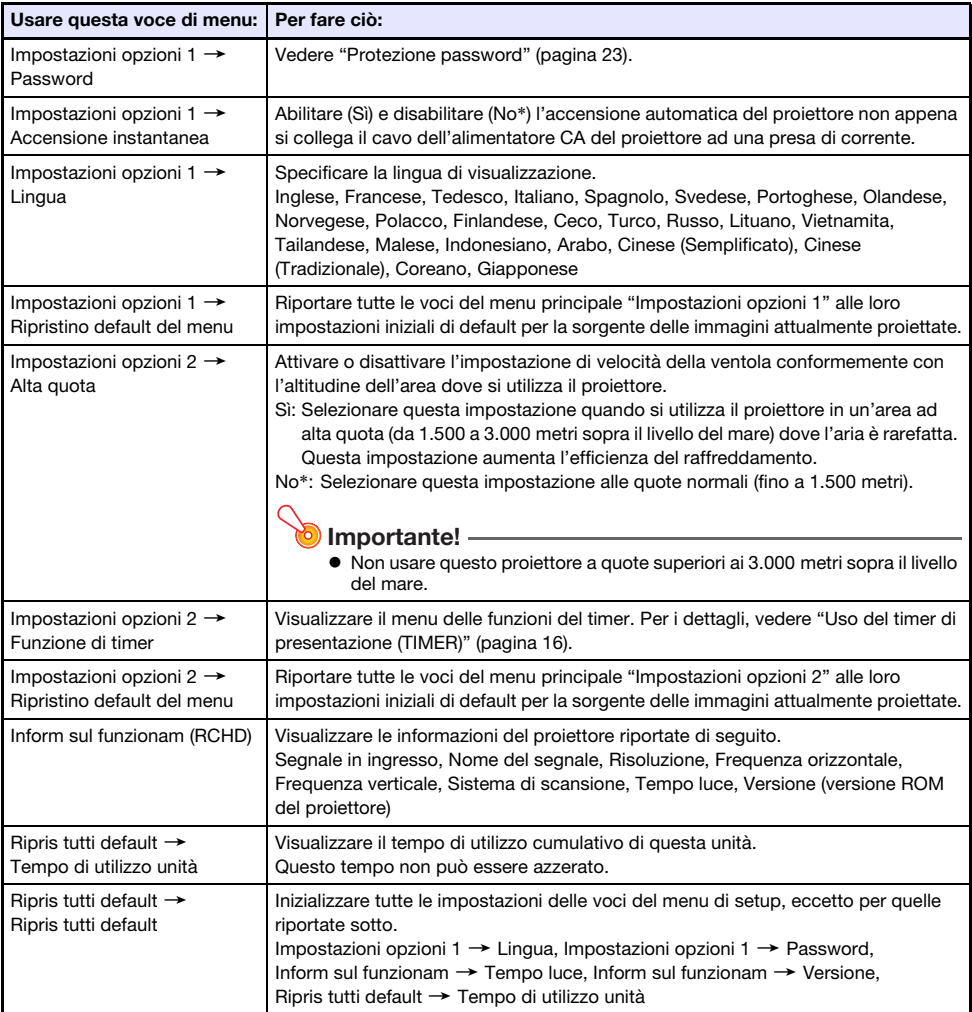

## <span id="page-22-0"></span>Protezione password

La funzione di codice d'accesso consente di evitare che persone non autorizzate utilizzino il proiettore. È possibile specificare se l'introduzione del codice d'accesso è necessaria ogni volta che si accende il proiettore, ed è possibile specificare e cambiare il codice d'accesso come richiesto. Usare l'impostazione "Impostazioni opzioni  $1 \rightarrow$  Password" del menu di setup per configurare le impostazioni del codice d'accesso.

### <span id="page-22-1"></span>Uso della funzione di codice d'accesso

Osservare le seguenti avvertenze ogni volta che si usa la funzione di codice d'accesso.

- La funzione di codice d'accesso è una protezione contro l'uso non autorizzato del proiettore. Notare che essa non è una misura precauzionale contro il furto.
- Sarà necessario introdurre il codice d'accesso di default iniziale preselezionato in fabbrica la prima volta che si usa il proiettore dopo aver attivato la funzione di codice d'accesso. Cambiare il codice d'accesso di default iniziale preselezionato in fabbrica in un altro differente a scelta il più presto possibile dopo aver attivato la funzione di codice d'accesso.
- Ricordare che le operazioni per il codice d'accesso vanno sempre eseguite con il telecomando, pertanto bisogna fare attenzione a non perdere o smarrire il telecomando.
- Notare inoltre che non sarà possibile introdurre il codice d'accesso se le pile del telecomando sono scariche. Sostituire le pile del telecomando il più presto possibile dopo essersi accorti che esse stanno iniziando ad esaurirsi.

#### Se si dimentica il codice d'accesso...

Se si dimentica il codice d'accesso, sarà necessario portare i seguenti due oggetti al rivenditore CASIO per farsi azzerare il codice d'accesso. Notare che l'azzeramento del codice d'accesso è a pagamento.

- 1. Documento di identificazione personale (originale o copia della patente di guida, tessera di riconoscimento del posto di lavoro, ecc.)
- 2. Unità proiettore

Notare che il rivenditore CASIO non potrà azzerare il codice d'accesso del proiettore se l'utente non porta entrambi gli oggetti sopra elencati.

Inoltre, conservare la garanzia del proiettore in un luogo sicuro.

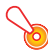

#### Importante!

 Dopo aver fatto azzerare il codice d'accesso tramite il procedimento sopra descritto, tutte le impostazioni del proiettore, ad eccezione del Tempo luce, verranno riportate ai rispettivi stati di default iniziali di fabbrica.

#### Tenere una registrazione scritta del codice d'accesso!

Non sarà possibile usare il proiettore se si dimentica il suo codice d'accesso. Consigliamo vivamente di tenere una registrazione scritta o di altro tipo del codice d'accesso, in modo da poterla consultare se necessario.

### <span id="page-23-0"></span>Per cambiare il codice d'accesso

- 1. Premere il tasto [MENU] per visualizzare il menu di setup.
- **2.** Usare il tasto  $\mathbf{v}$  per selezionare "Impostazioni opzioni 1", e quindi premere il tasto [ENTER].
- $3.$  Usare il tasto  $[V]$  per selezionare "Password", e quindi premere il tasto [ENTER].
	- Questa operazione visualizzerà una finestra di dialogo che chiede di introdurre il codice d'accesso attuale.

#### 4. Introdurre il codice d'accesso attuale.

- Il codice d'accesso del proiettore non è un vero e proprio "codice" costituito da lettere, ma piuttosto una sequenza di introduzioni mediante i tasti del telecomando.
- Se il proiettore è ancora protetto dal codice d'accesso di default preselezionato in fabbrica, eseguire l'operazione con i tasti mostrata di seguito per introdurre il codice.

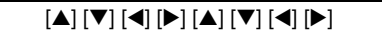

5. Dopo aver introdotto il codice d'accesso attuale, premere il tasto [ENTER].

Questo visualizza la schermata per l'impostazione del codice d'accesso.

- **6.** Usare il tasto  $\blacktriangledown$ ] per selezionare "Cambia codice d'accesso", e quindi premere il tasto [ENTER].
	- Questa operazione visualizzerà una finestra di dialogo che chiede di introdurre il nuovo codice d'accesso.

#### 7. Introdurre una sequenza della lunghezza massima di otto operazioni con i tasti.

 È possibile usare uno qualsiasi dei seguenti tasti come parte della sequenza con i tasti per il codice d'accesso.

[INPUT], [MENU], [BLANK], [FREEZE], [ECO], [VOLUME +], [VOLUME –], [D-ZOOM +],  $[D-ZOOM -]$ ,  $[KEYSTONE +]$ ,  $[KEYSTONE -]$ ,  $[\blacktriangle]$ ,  $[\blacktriangledown]$ ,  $[\blacktriangle]$ ,  $[\blacktriangleright]$ ,  $[TIMER]$ ,  $[AUTO]$ ,  $[ASEECT]$ , [FUNC]

#### 8. Dopo aver introdotto il nuovo codice d'accesso, premere il tasto [ENTER].

 Questa operazione visualizzerà una finestra di dialogo che chiede di introdurre di nuovo lo stesso codice d'accesso.

#### 9. Reintrodurre la stessa sequenza di tasti per il codice d'accesso introdotta al punto 7, e quindi premere il tasto [ENTER].

- Il messaggio "Il nuovo codice d'accesso è stato registrato." indica che il codice d'accesso è stato cambiato. Premere il tasto [ESC].
- Se il codice d'accesso da voi introdotto in questo punto del procedimento è differente da quello introdotto al punto 7, apparirà il messaggio "Il codice d'accesso introdotto è errato.". Premere il tasto [ESC] per ritornare al punto 7.

### <span id="page-24-0"></span>Per cambiare l'impostazione del codice d'accesso per l'accensione

- 1. Eseguire i punti da 1 a 5 descritti in "[Per cambiare il codice d'accesso](#page-23-0)" (pagina [24\)](#page-23-0) e visualizzare la schermata per l'impostazione del codice d'accesso.
- 2. Dopo aver confermato che "Codice accensione" sia selezionato, usare i tasti [4] e [▶] per selezionare l'impostazione "Sì" o "No".
	- Cambiando l'impostazione da "No" a "Sì" apparirà la finestra di dialogo "Prompt per il codice d'accesso al momento dell'accensione?". Premere il tasto [ENTER] per confermare che si desidera attivare la protezione mediante codice d'accesso per l'accensione, o [ESC] per chiudere la finestra di dialogo senza cambiare l'impostazione.
- 3. Dopo aver terminato, premere il tasto [MENU] per uscire dal menu di setup.

## Pulizia del proiettore

<span id="page-25-0"></span>Prendere l'abitudine di pulire il proiettore ad intervalli regolari come descritto in questa sezione. Prima di pulire il proiettore, assicurarsi di scollegarlo dalla presa di corrente ed accertarsi che esso sia completamente raffreddato.

## <span id="page-25-1"></span>Pulizia dell'esterno del proiettore

Pulire l'esterno del proiettore servendosi di un panno morbido inumidito con una soluzione blanda di acqua e detergente neutro. Strizzare bene il panno per eliminare il liquido in eccesso prima di passarlo sul proiettore.

Non usare mai benzene, alcool, diluenti o altri agenti volatili per pulire il proiettore.

## <span id="page-25-2"></span>Pulizia dell'obiettivo

Pulire delicatamente l'obiettivo passandolo con un panno per lenti o con carta per lenti ottiche reperibile in commercio, come quelli utilizzati per gli occhiali o per gli obiettivi delle fotocamere. Quando si pulisce l'obiettivo, non applicare una forza eccessiva e prestare attenzione per evitare di danneggiare l'obiettivo.

## <span id="page-25-3"></span>Pulizia delle aperture di ventilazione

Polvere e sporco tendono ad accumularsi attorno alle aperture di ingresso ventilazione. Per questo motivo, è necessario utilizzare periodicamente un aspirapolvere per eliminare la polvere e lo sporco accumulati (circa una volta al mese), come mostrato di seguito.

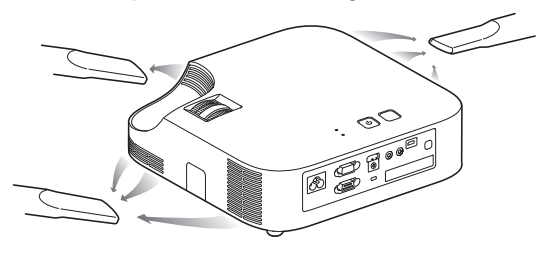

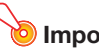

#### Importante!

- Se si continua ad usare il proiettore dopo che la polvere si è accumulata attorno alle aperture di ingresso ventilazione, i componenti interni possono surriscaldarsi e di conseguenza possono verificarsi problemi di funzionamento.
- Alcune condizioni di funzionamento possono anche causare l'accumulo di sporco e polvere attorno alle aperture di uscita ventilazione del proiettore. Se ciò dovesse accadere, eseguire lo stesso procedimento descritto sopra per pulire le aperture di uscita ventilazione.

## Soluzione di problemi

## <span id="page-26-1"></span><span id="page-26-0"></span>Indicatori

L'indicatore POWER/STANDBY e l'indicatore STATUS cambiano per mostrare lo stato attuale del proiettore, come descritto nelle tabelle riportate di seguito.

### Indicatore POWER/STANDBY

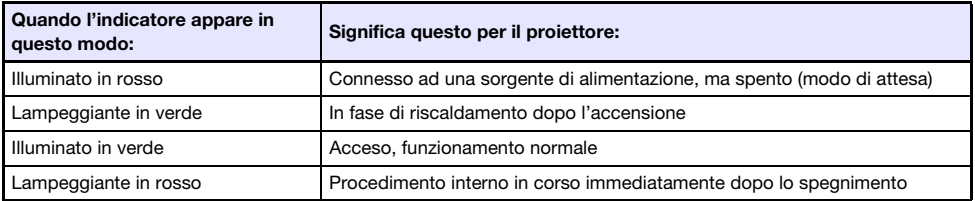

#### Indicatore STATUS

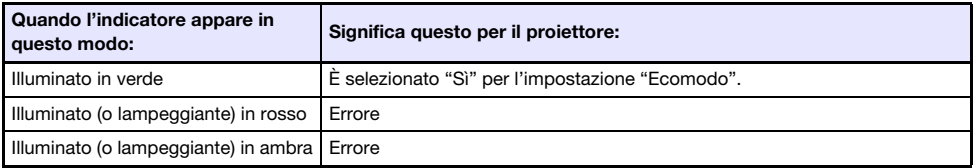

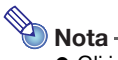

 Gli indicatori POWER/STANDBY e STATUS si illuminano in ambra immediatamente dopo che il proiettore viene collegato ad una presa di corrente.

## <span id="page-27-0"></span>Indicatori di errore e messaggi di avvertenza

I messaggi di avvertimento e gli indicatori vi permettono di conoscere quale è il problema quando si verifica un errore del proiettore.

- Quando si verifica un errore, attendere finché la ventola si sia fermata prima di scollegare il cavo di alimentazione CA. Se si scollega il cavo di alimentazione CA mentre la ventola è ancora in movimento, potrebbe verificarsi un errore quando si ricollega il cavo di alimentazione CA.
- Premere il tasto [ESC] per annullare il messaggio di avvertimento.

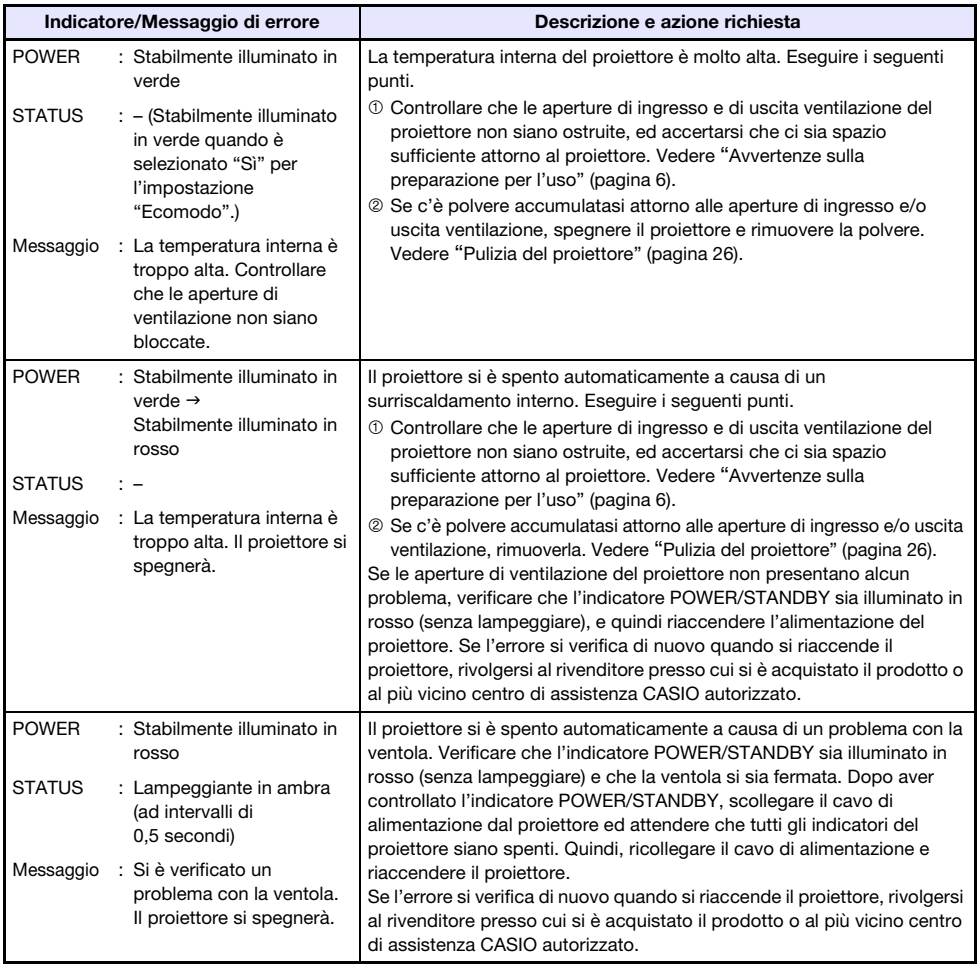

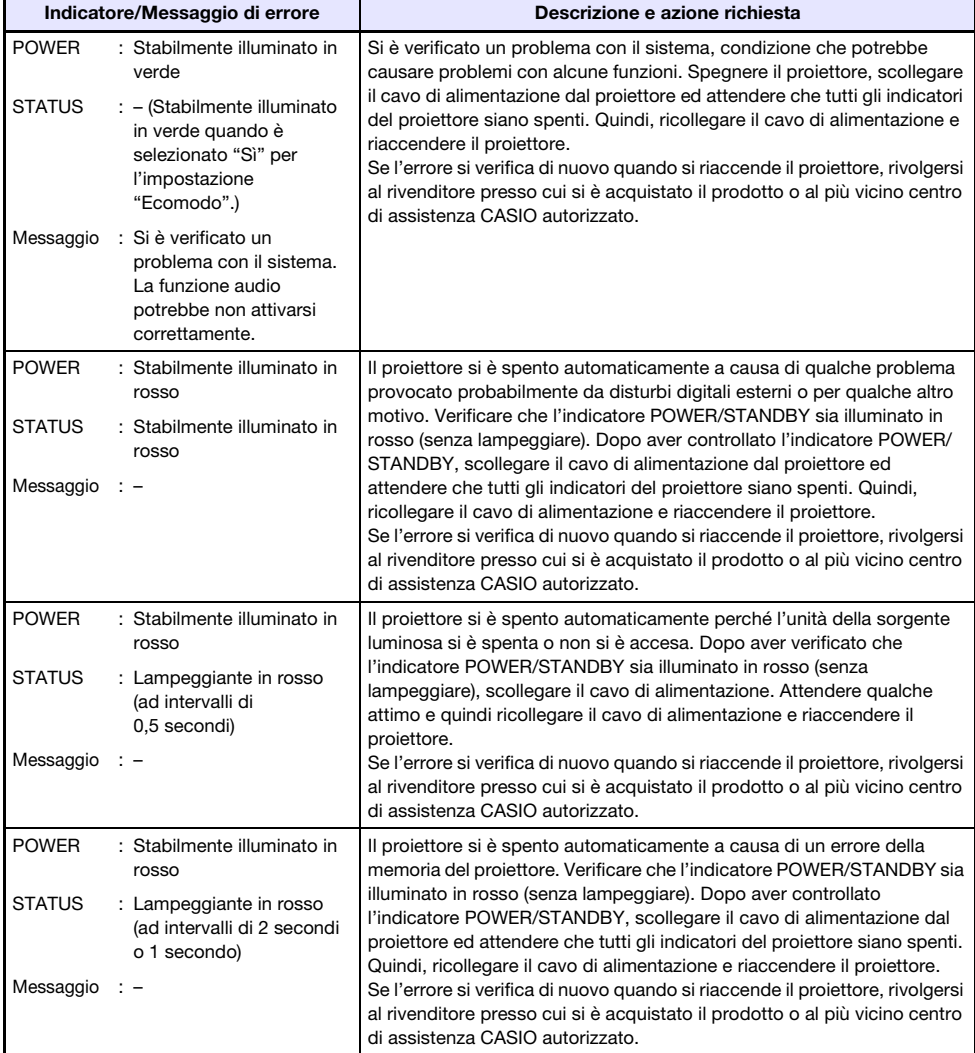

## <span id="page-29-0"></span>Soluzione di problemi riguardanti il proiettore

Eseguire i seguenti controlli ogni volta che si riscontra qualche problema con il proiettore.

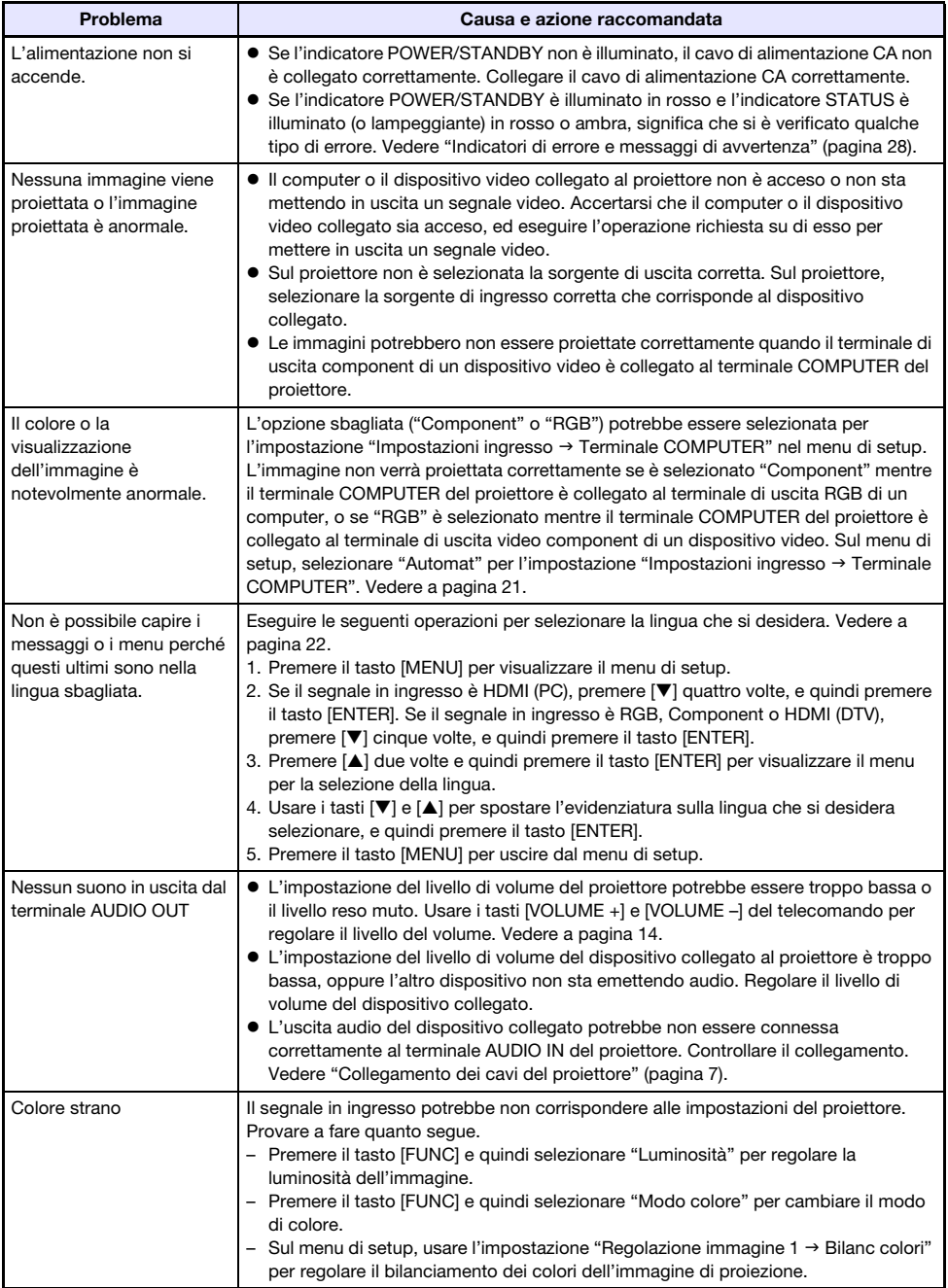

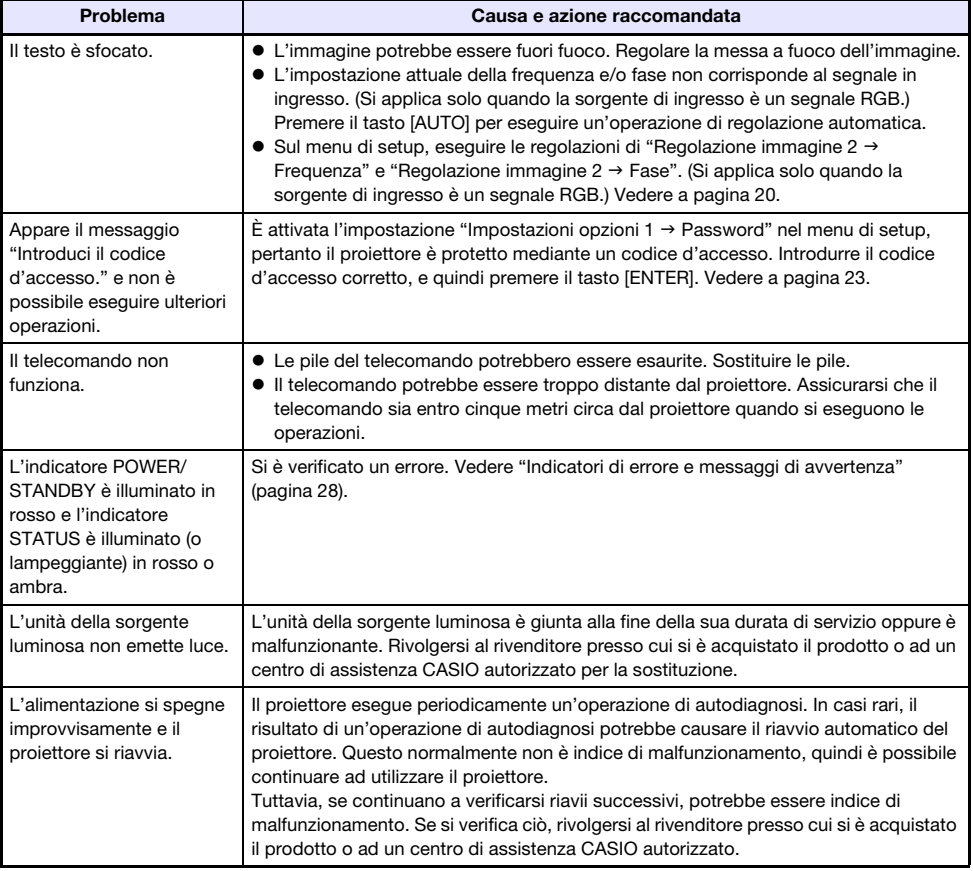

### Importante! -

- Provare ad eseguire i seguenti punti, cosa che potrebbe o non potrebbe riportare il proiettore al funzionamento normale.
	- 1. Scollegare il cavo di alimentazione CA ed attendere per almeno 10 minuti.
	- 2. Ricollegare il cavo di alimentazione e riaccendere il proiettore.
- Se il funzionamento non ritorna alla normalità dopo aver eseguito i punti del procedimento sopra descritto, portare il proiettore al rivenditore presso cui si è acquistato o ad un centro di assistenza CASIO autorizzato.

## **Appendice**

## <span id="page-31-1"></span><span id="page-31-0"></span>Collegamento ad un'uscita video component

Questa sezione spiega come stabilire una connessione video component tra il proiettore ed un dispositivo video.

- I terminali di uscita video component hanno 3 serie di terminali: Y·Cb·Cr o Y·Pb·Pr. Accertarsi di far corrispondere i colori delle spine di un cavo video component con i colori dei terminali (Verde: Y; Blu: Cb/Pb; Rosso: Cr/Pr).
- Notare che è supportato solo il collegamento ad un terminale di uscita video component analogico. Il collegamento ad un terminale di uscita digitale non è supportato.

#### **Proiettore**

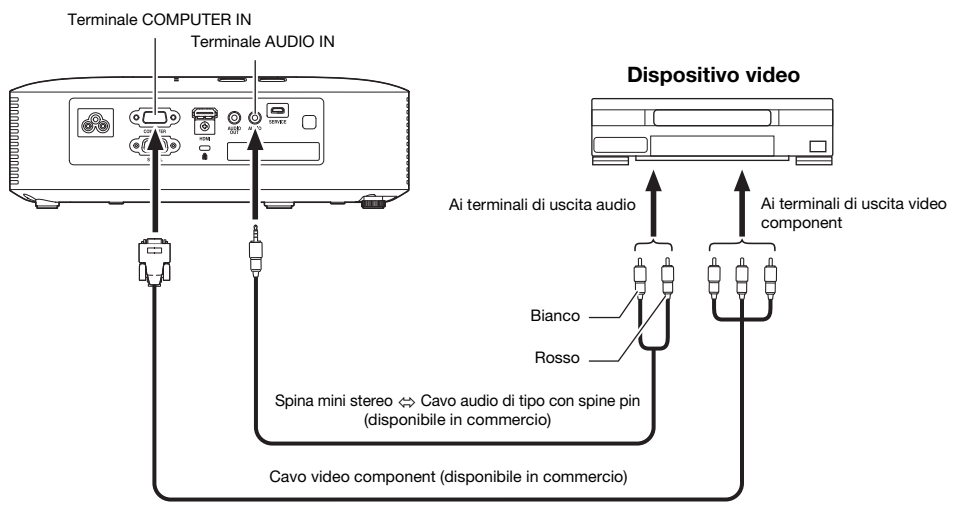

## <span id="page-32-0"></span>Aggiornamento firmware

Il firmware del proiettore (software nella memoria flash ROM del proiettore) può essere aggiornato da un computer collegato alla porta SERVICE del proiettore (porta USB per aggiornamento ROM) con un cavo USB.

### <span id="page-32-1"></span>Per collegare la porta SERVICE del proiettore con una porta USB del computer

Usare un cavo USB disponibile in commercio per collegare la porta SERVICE del proiettore alla porta USB del computer.

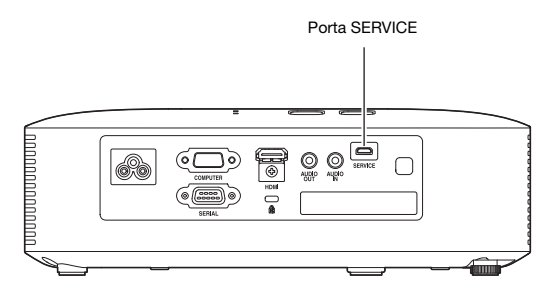

Usare un cavo USB con una spina micro USB su un'estremità per la connessione alla porta SERVICE del proiettore, ed una spina con una forma compatibile con la porta USB del computer sull'altra estremità.

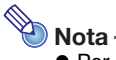

 Per i dettagli su come aggiornare il firmware, vedere "Projector Firmware Update Guide", che è disponibile al sito web CASIO.

## <span id="page-33-0"></span>Sospensione del proiettore da un soffitto

Il proiettore può essere sospeso da un soffitto. Quando si esegue questo tipo di installazione, il proiettore deve essere capovolto, con la parte superiore rivolta verso il basso, e fissato in modo stabile al soffitto.

Per maggiori dettagli, rivolgersi al rivenditore presso cui si è acquistato il proiettore.

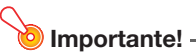

- Quando si sospende il proiettore da un soffitto, assicurarsi che esso sia ad almeno un metro di distanza dai rilevatori di incendio, allarmi di incendio, e altri dispositivi per la protezione di incendio. Collocando il proiettore troppo vicino ad un dispositivo per la protezione di incendio, si crea il rischio di malfunzionamento del dispositivo dovuto all'aria calda scaricata dal proiettore. Inoltre, evitare di collocare il proiettore vicino a luci fluorescenti o altre sorgenti di luce intensa. La luce intensa può abbreviare il campo d'azione del telecomando o rendere anche impossibile il controllo a distanza. Quando si sceglie una posizione per il proiettore, assicurarsi di verificare il funzionamento corretto del telecomando.
- L'orientamento verticale e orizzontale dell'immagine proiettata viene invertito rispetto alla configurazione normale, quando si esegue la proiezione da un proiettore sospeso al soffitto. Per eseguire questa correzione è necessario cambiare la configurazione del proiettore. Per i dettagli, vedere "Impostazioni schermo → Montaggio a soffitto" (pagina [21](#page-20-2)) riportato in ["Impostazioni del menu di setup"](#page-18-2).
- Quando si fissa il proiettore ad una staffa, assicurarsi di farlo in modo conforme alle condizioni descritte sotto.
	- Utilizzare viti SEMS (con rondella piana e rondella a molla)
	- Diametro vite: M4
	- Lunghezza vite: [Spessore rondella piana e rondella a molla]
		- + [Spessore staffa]
		- + [Filettatura sporgente] (L: da 5 a 8 mm)

Assicurarsi che le viti siano della lunghezza specificata sopra. L'uso di viti troppo lunghe può danneggiare il vostro proiettore. L'uso di viti troppo corte non fornirà la resistenza meccanica che si richiede per il supporto.

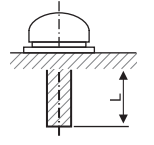

## <span id="page-34-0"></span>Distanza di proiezione e dimensione dello schermo

I valori della distanza di proiezione riportati sotto sono di riferimento quando si imposta il proiettore.

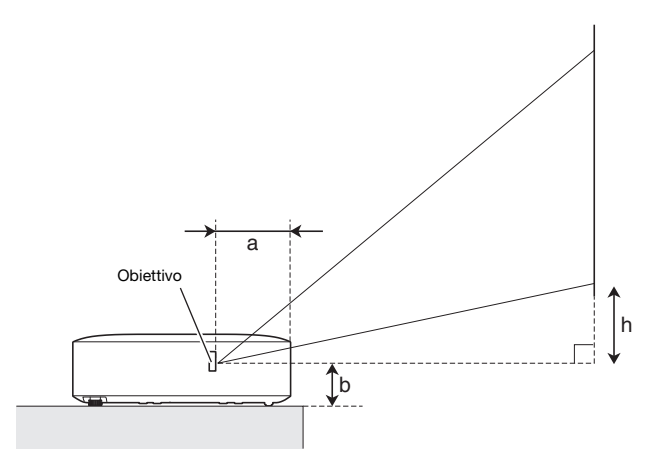

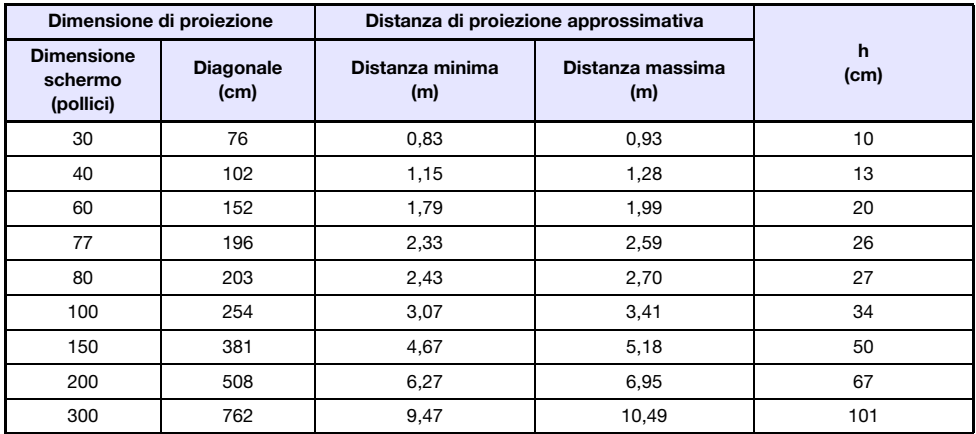

 La distanza di proiezione è la distanza approssimativa dalla superficie dell'obiettivo del proiettore allo schermo. La distanza dalla superficie dell'obiettivo al bordo frontale dell'involucro del proiettore (lettera a nell'illustrazione) è circa 94 mm.

 "h" nell'illustrazione e nella tabella indica la distanza tra il centro dell'obiettivo del proiettore e il bordo inferiore dello schermo di proiezione. L'altezza dal bordo inferiore del proiettore al centro dell'obiettivo del proiettore (lettera b nell'illustrazione) è circa 58 mm.

## <span id="page-35-0"></span>Impostazione del rapporto di formato e dell'immagine di proiezione

Di seguito viene mostrato come le immagini vengono proiettate conformemente con il tipo di segnale in ingresso e l'impostazione del rapporto di formato del proiettore.

#### Sorgente di ingresso: RGB o HDMI (PC)

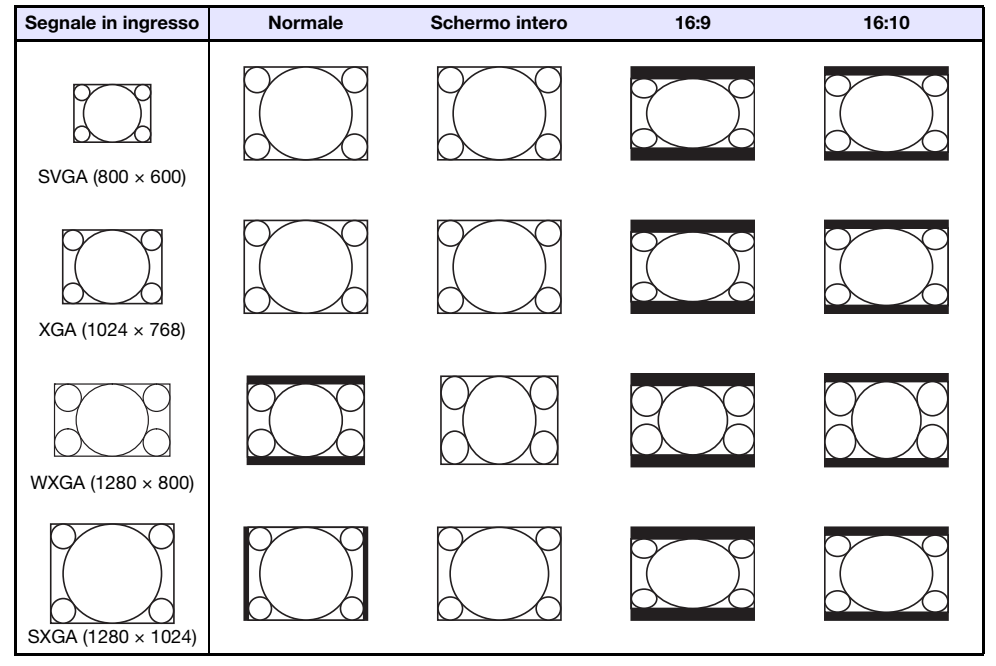

#### Sorgente di ingresso: Component o HDMI (DTV)

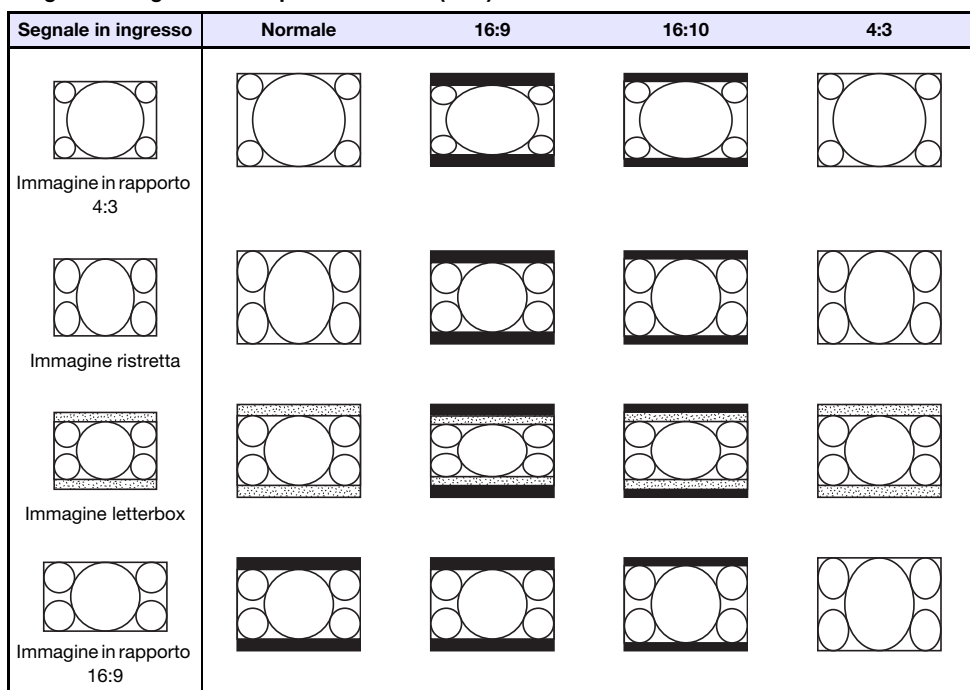

## <span id="page-37-0"></span>Segnali supportati

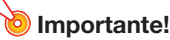

 Anche se un segnale è elencato nella tabella riportata sotto, non si garantisce che si riuscirà a visualizzare le sue immagini correttamente.

#### Segnale RGB

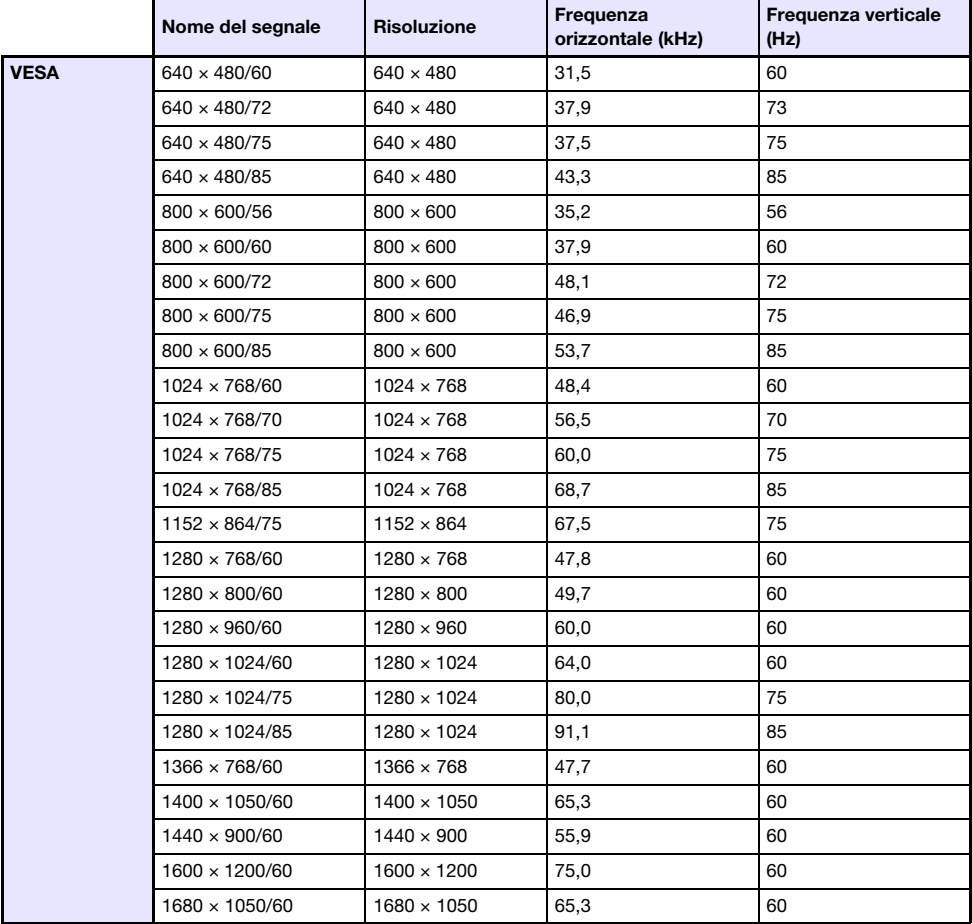

### Segnale component

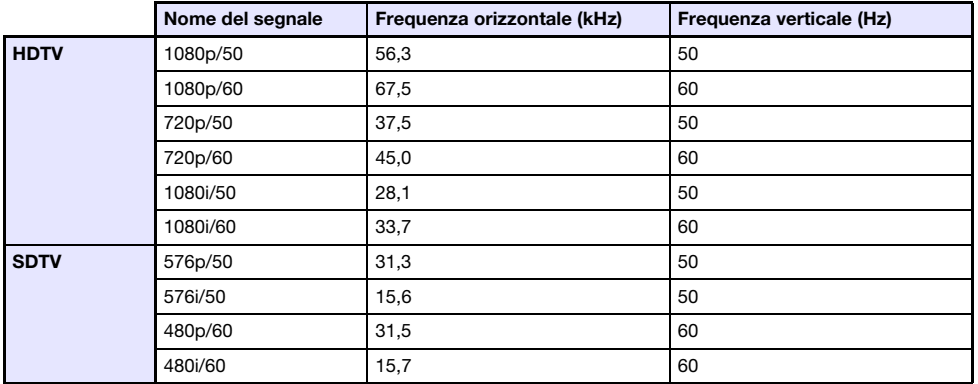

### Segnale HDMI

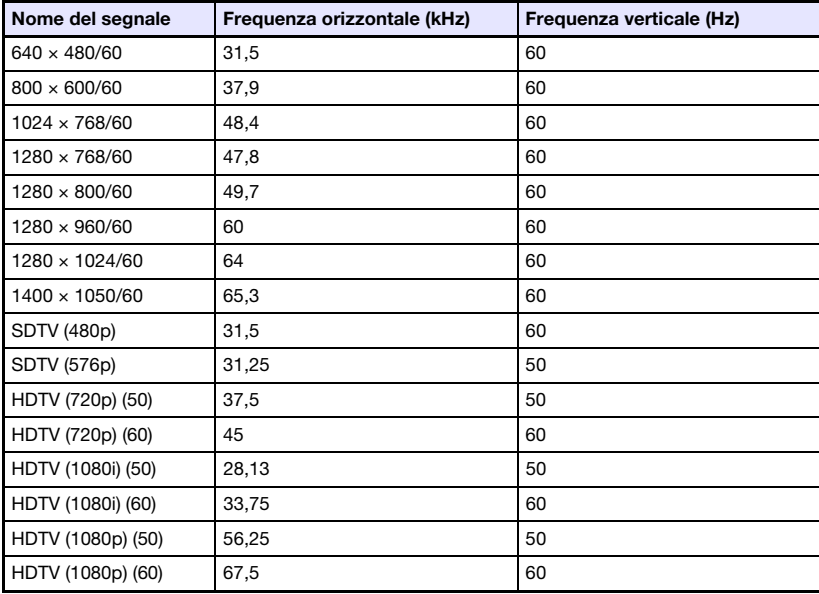

## <span id="page-39-0"></span>Controllo RS-232C del proiettore

Quando è presente una connessione seriale tra il proiettore e un computer, è possibile controllare il proiettore utilizzando i comandi RS-232C inviati dal computer.

### <span id="page-39-1"></span>Per stabilire una connessione seriale tra il proiettore e un computer

Collegare il proiettore e il computer come viene mostrato nell'illustrazione riportata sotto.

#### **Proiettore**

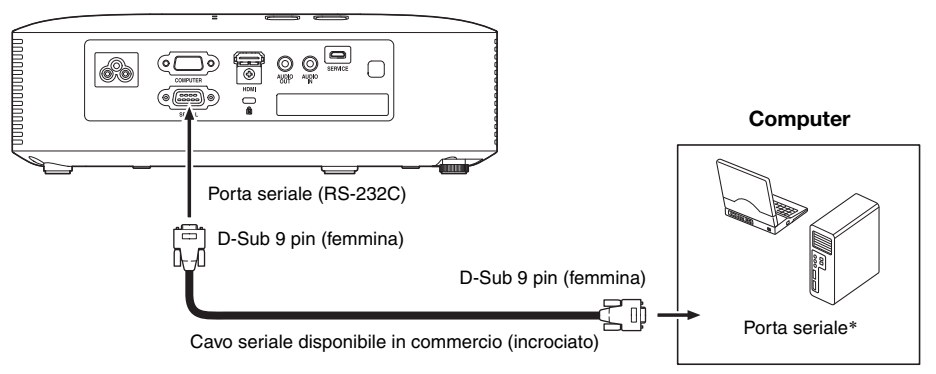

### Uso dei comandi di controllo

Questa sezione spiega i comandi che vengono utilizzati per controllare il proiettore da un computer.

#### Formato di invio comando

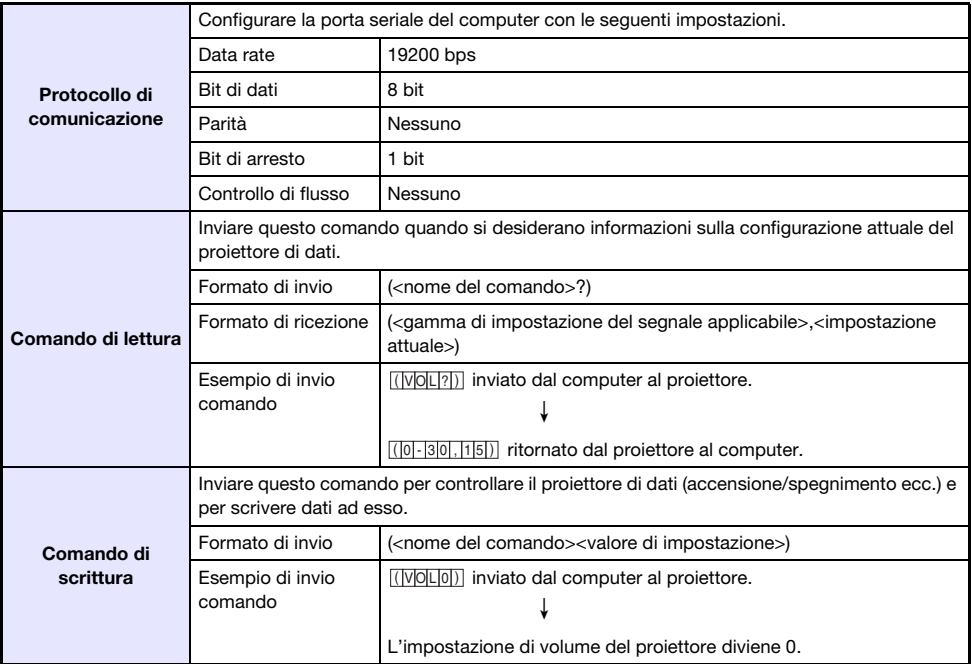

Per i dettagli sui nomi di comandi e sulle impostazioni, vedere la "Lista dei comandi".

- Tutti i comandi utilizzano i caratteri ASCII e numeri interi in formato decimale.
- Il proiettore risponderà con un segno interrogativo (?) quando ad esso viene inviato un comando che non può riconoscere. Inoltre, qualsiasi comando che tenta di impostare un valore che è fuori della gamma applicabile consentita, verrà ignorato.
- Se il proiettore sta eseguendo un'elaborazione iniziata dal comando inviato precedentemente, un'operazione con i tasti del proiettore, o un'operazione con i tasti del telecomando, l'invio del comando successivo deve attendere finché il proiettore non completa l'elaborazione precedente.

#### Lista dei comandi

- Mentre il proiettore è spento, sono supportate solo le seguenti operazioni. Non tentare di inviare nessun altro comando al proiettore.
	- Accensione/spegnimento: Lettura
	- Accensione: Scrittura
	- Acquisire tempo luce: Lettura
- L'introduzione di un segnale valido deve essere in progressione per utilizzare un comando per accendere la schermata vuota o per cambiare il rapporto di formato.

R: Lettura abilitata W: Scrittura abilitata

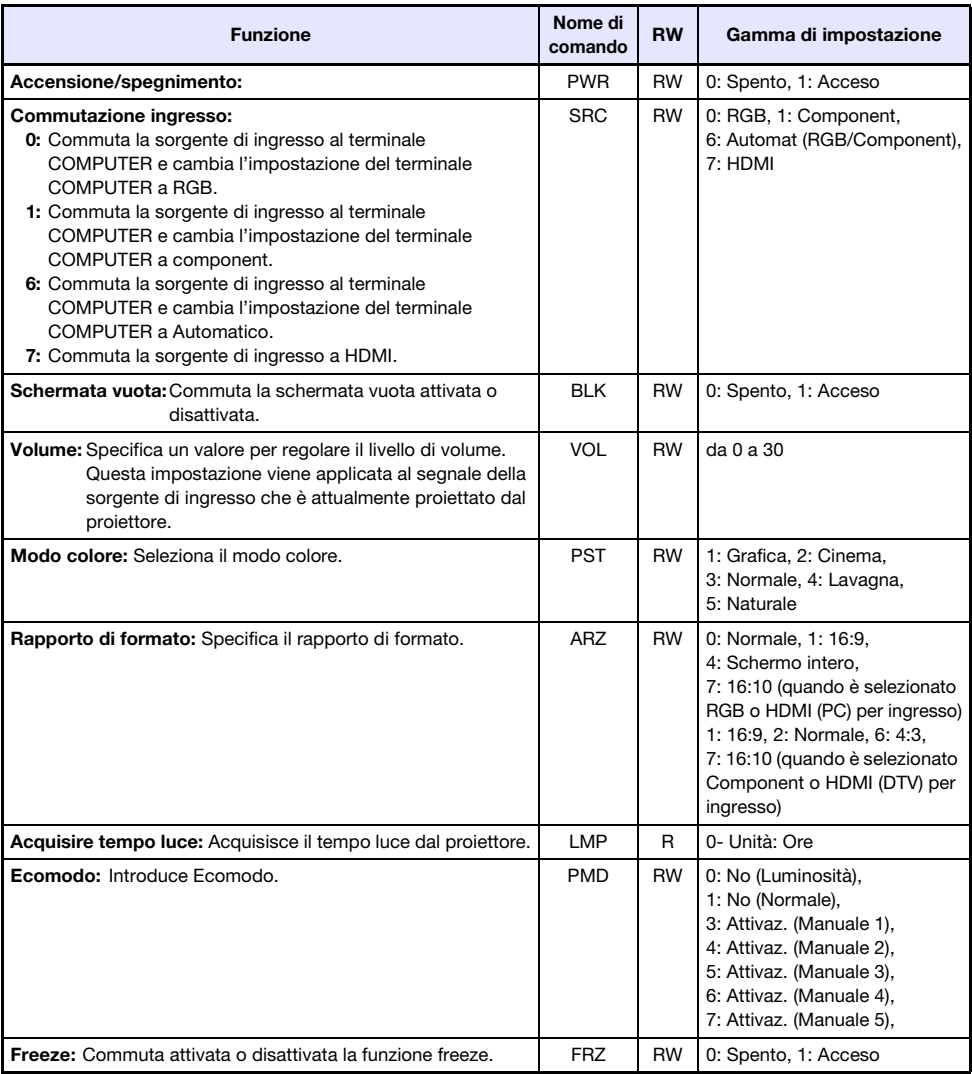

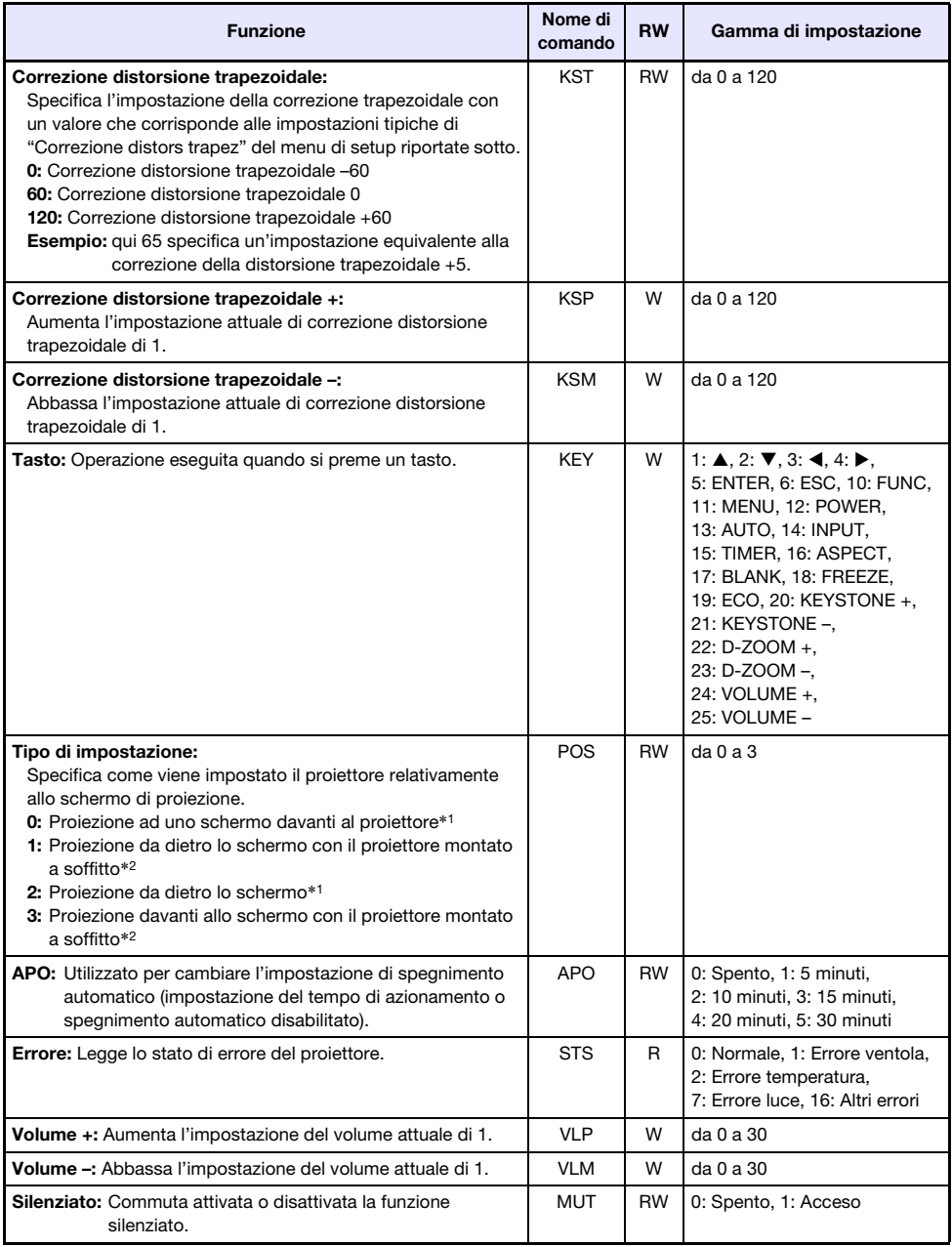

\*1 Parte superiore del proiettore rivolta verso l'alto

\*2 Parte superiore del proiettore rivolta verso il basso

# **CASIO.**

#### **CASIO COMPUTER CO., LTD.**

6-2, Hon-machi 1-chome Shibuya-ku, Tokyo 151-8543, Japan

> MA2008-C© 2015 CASIO COMPUTER CO., LTD.